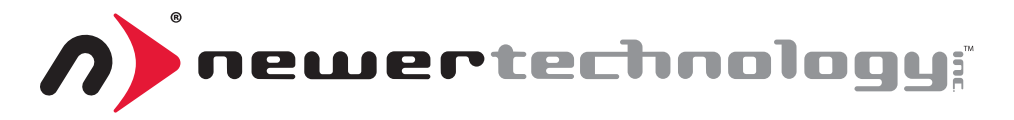

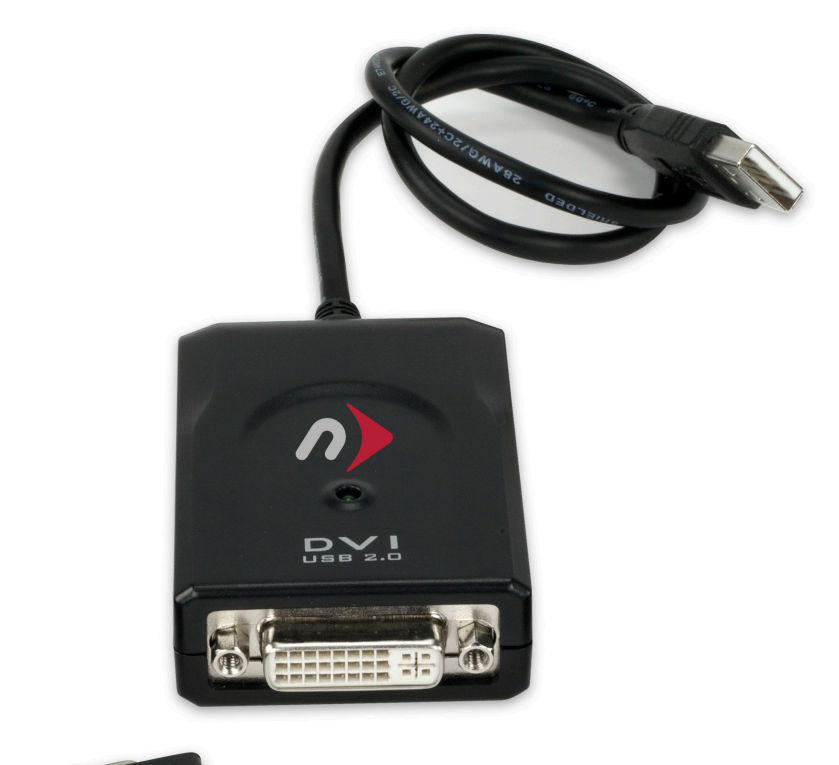

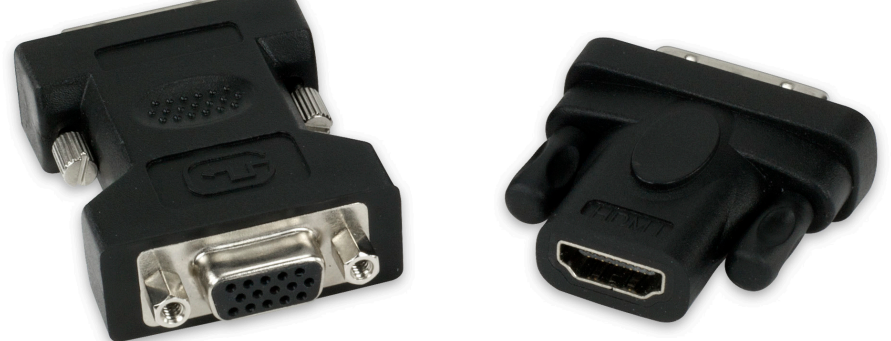

**NewerTech USB to DVI/HDMI/VGA Video Display Adapter**

# *Quickstart Guide*

**Thank you for purchasing the NewerTech USB to DVI/HDMI/VGA Video Display Adapter! This guide will get you up and running as quickly as possible.**

## *You can be up and running in 3 easy steps!*

**Step 1.** Connecting your monitor to the NewerTech USB to DVI/HDMI/ VGA Video Display Adapter.

Plug your monitor's DVI cable into the DVI connector on the back panel of the Adapter.

If you are connecting a VGA or HDMI display, use the DVI-to-VGA or DVI-to-HDMI adapter included in the package. These are pass-through type connectors that simply plug into the NewerTech USB to DVI to Video Display Adapter

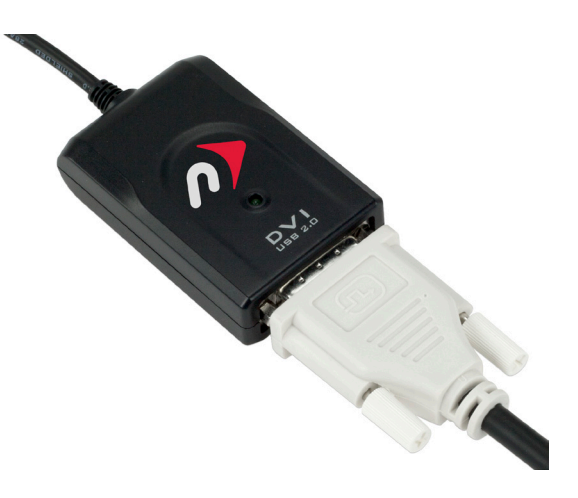

**Step 2.** Connect your NewerTech USB to DVI/HDMI/VGA Video Display Adapter to your computer using the USB 2.0 "A" cable

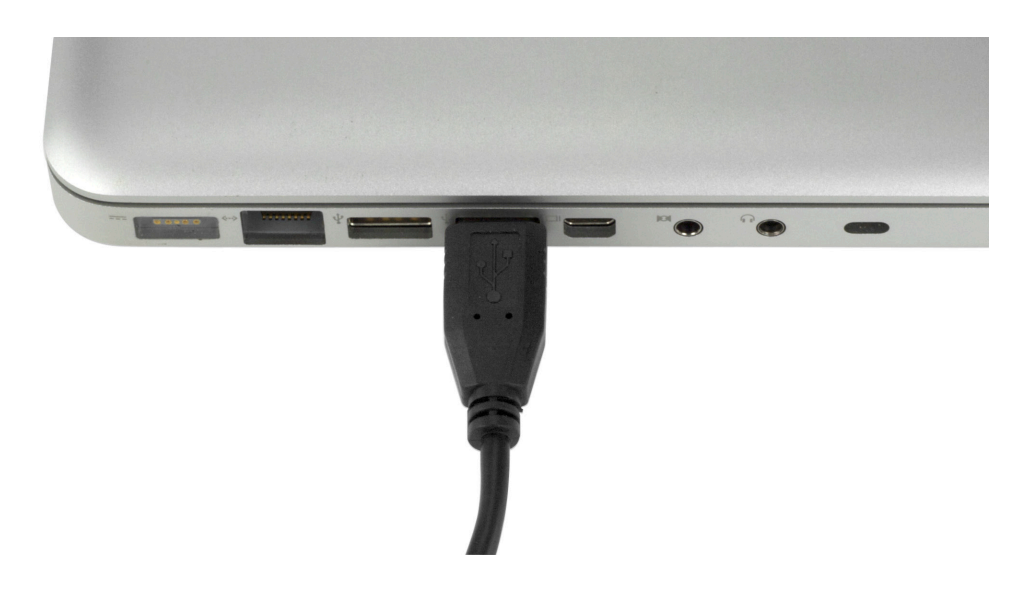

#### **Step 3 - Software Installation**

**IMPORTANT NOTE:** We highly recommend you visit **http://www.displaylink.com/** and verify that you have the latest version of the software drivers. This is especially true if you are running Mac OS X 10.6 "Snow Leopard" as those drivers were in beta at the time of this writing and only work in 32-bit mode. Future versions of the driver will be more full featured.

**PC users:** - Plug the USB to DVI Video Display Adapter into an available USB 2.0 port. The NewerTech USB to DVI/HDMI/VGA Video Display Adapter will auto run an installer application and guide you through the software installation process. This will take a few minutes to complete, but will automatically configure your monitor once finished. The included CD is not needed for installation, but does have the full user guide and drivers included on it for further reference.

**Mac users:** - The NewerTech USB to DVI/HDMI/VGA Video Display Adapter will mount a disk image on your desktop. If you are running Mac OS X 10.4.11 or 10.5.6, you can use the installer application on this flash-based disk image to complete your driver installation. If you are using Mac OS X 10.6 "Snow Leopard", you will need to insert the included CD and install the latest drivers off of that disc.

#### **Mac Installation:**

### *If you are running Mac OS X 10.4.11, or Mac OS X 10.5.6\*:*

Open the disk image that mounted on your desktop when you plugged the USB to DVI Video Adapter into your computer and then open the "DisplayLink-OSX-1.1.dmg" disk image. Continue on the next page. \*If you are running a version of Mac OS X 10.5 later than 10.5.6, you will need to install beta drivers that are located on the installation CD in the "Beta drivers for Mac OS X 10.5.7 and later" folder.

#### *If you are running Mac OS X 10.6 "Snow Leopard:*

Insert the included CD and open the "Mac folder. Then, open the "Beta Driver for Mac OS X 10.6 Snow Leopard" folder and open the DisplayLink Installer - 1.5b6.dmg disk image. Continue on the next page.

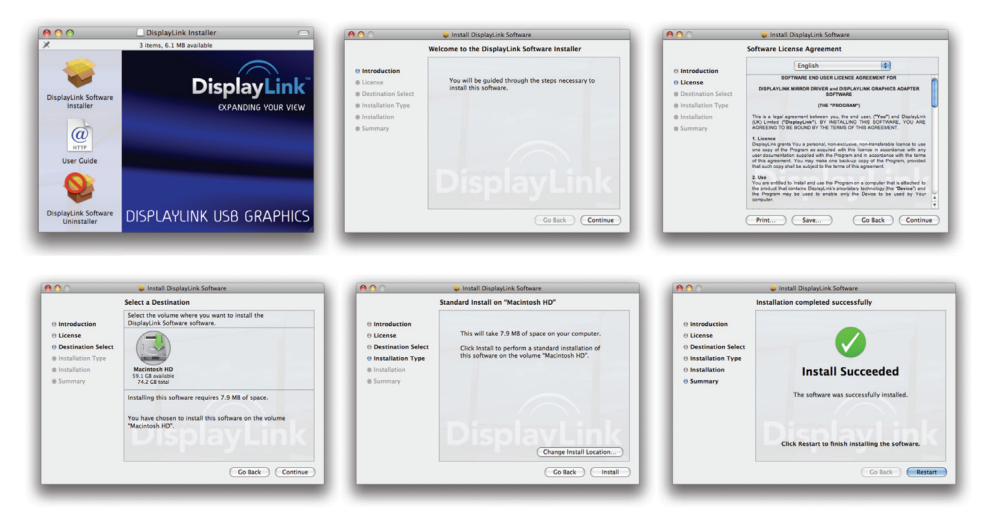

Double-click on the "DisplayLink Installation Software" package in the top left of the first window that appears. Install the software on your boot drive and finish by restarting your computer.

Open your System Preferences application located in your Applications folder. Once System Preferences is open, click on "Displays" to open your computer's display preference pane.

Click "Detect Displays" to make sure the USB 2.0 Display Adapter is detected correctly. OS X should automatically detect and set the optimal settings for your second display.

You should then see the second display configuration window on your secondary display screen, where you can adjust the resolution and refresh rates for optimal picture.

Your NewerTech USB to Video Display Adapter has a maximum resolution of 1920x1280 or 2048x1152 Wide. Be sure to configure to match your monitor's optimum resolution & refresh rate.

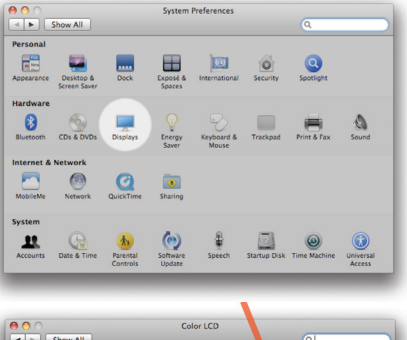

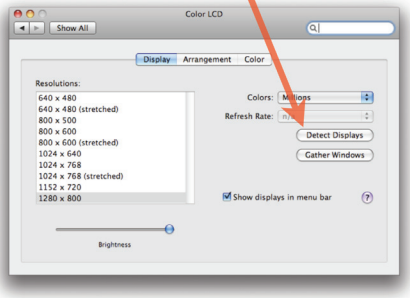

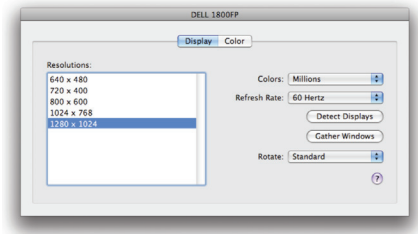